## Handbook Handbook for Login-4 Login-4

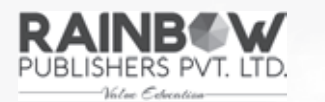

IX/14-15, Kakkanad-Pallikkara Road, Athani Kusumagiri P.O., Kakkanad, Kochi-682 030. Phone: 0484-2429261, 9072391869, 8594040422

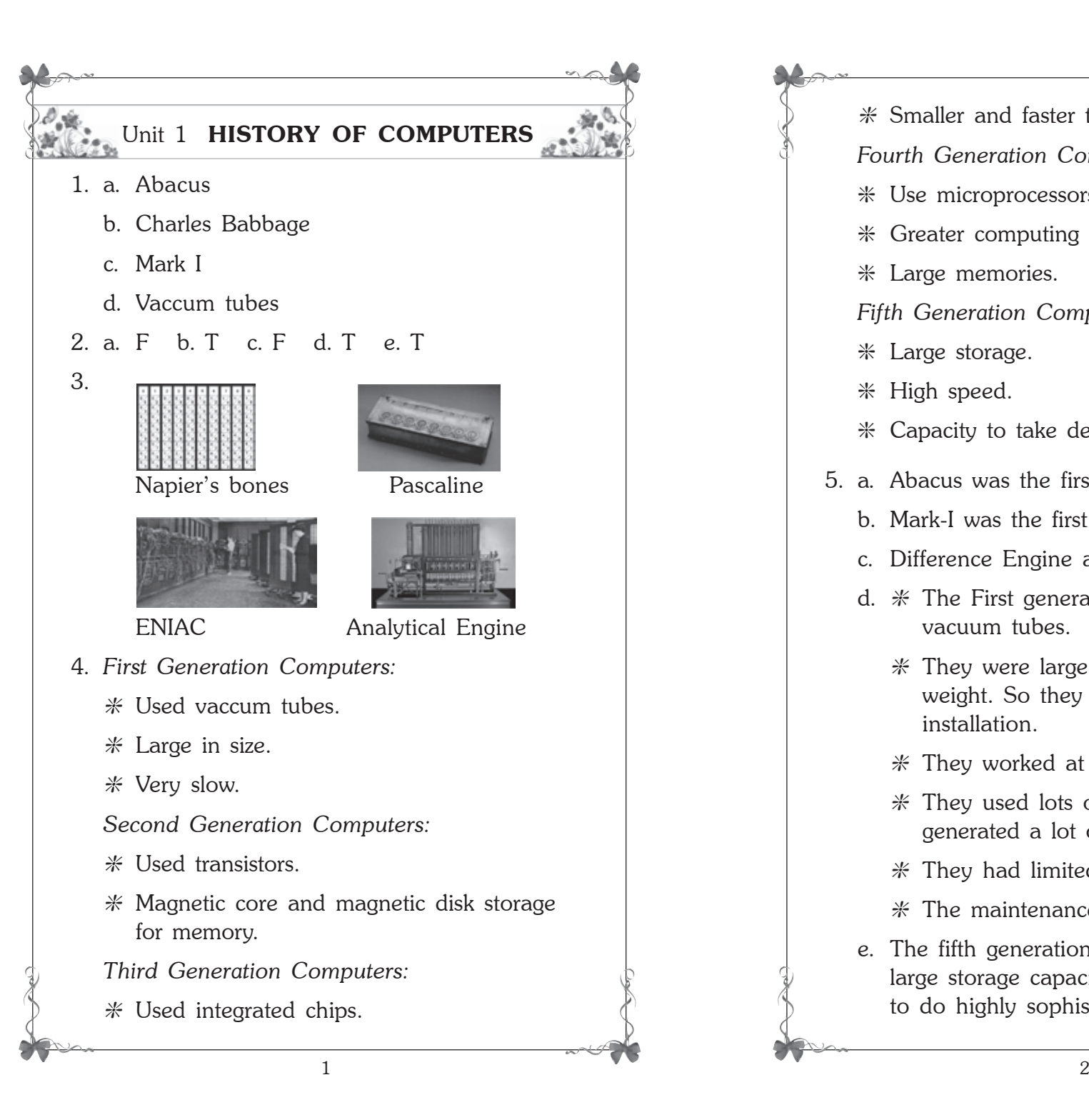

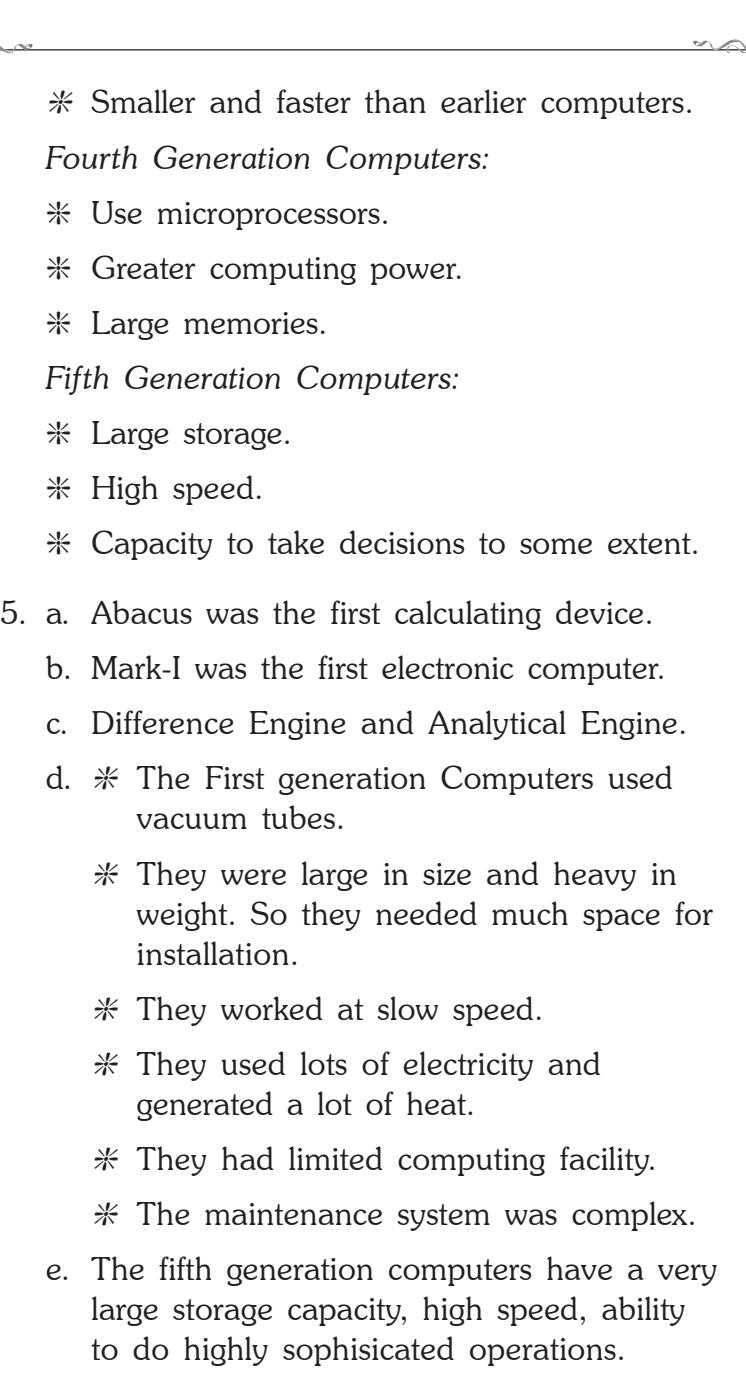

The computers of this generation have the capacity to take decisions of the right kind to some extent. These computers are based on Artificial Intelligence.

## Unit 2 **OPERATING SYSTEM**

- 2. a. operating system
	- b. single-user
	- c. icons
	- d. program
	- e. taskbar
- 3. a. operating system
	- b. multi-user
	- c. icons
	- d. taskbar
	- e. desktop
- 4. a. F b. T c. T d. F e. T
- 5. a. An operating system is a software that helps the computer hardware to work with other computer software. A computer is of no use without an operating system.
	- b. Single-user Operating System allows one user to work on it at a time. A few examples of a single user operating systems are MS-DOS, Windows 95, Windows XP, Windows 7, Mac OS *etc*.

c. Single user operating systems are meant for home use.

Multi-user operating systems are used in big organisations like offices, hospitals, railway stations *etc*.

d. *File:* The work we do on the computer is saved in the form of a file.

*Folder:* A folder is a container in which we store many files.

e. To change the position of the taskbar, the steps are as follows:

*Step 1:* Bring the mouse pointer to an empty space on the taskbar.

*Step 2:* Click and hold the mouse button.

*Step 3:* Drag the mouse pointer to the right of the computer screen.

*Step 4:* Release the mouse button.

f. The Start button is present at the bottom left of the screen.

The Left Pane of the Start Menu shows a list of recently opened programs.

The Right Pane of the Start Menu has the list of files that have been recently used.

6. e. **Single-User OS Multi-user OS**

MS-DOS Unix Windows 95 Windows NT

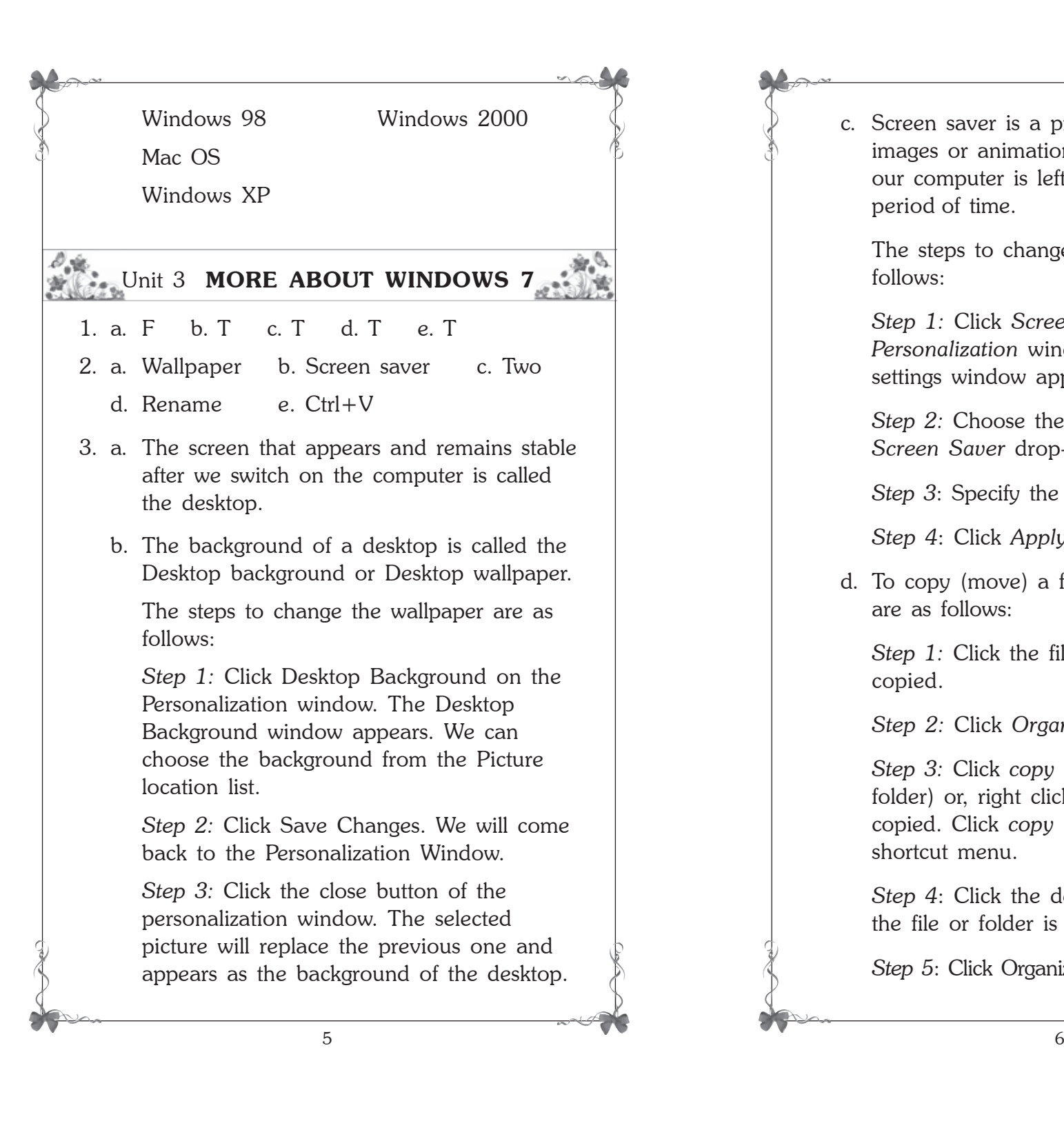

c. Screen saver is a program which shows images or animation on the screen, when our computer is left idle for a certain period of time.

The steps to change screen saver are as follows:

*Step 1:* Click *Screen Saver* on the *Personalization* window. The screen saver settings window appears.

*Step 2:* Choose the screen saver from the *Screen Saver* drop-down list.

*Step 3*: Specify the minutes in the *Wait* box.

*Step 4*: Click *Apply* and then *Ok*.

d. To copy (move) a file or folder, the steps are as follows:

*Step 1:* Click the file or folder that is to be copied.

*Step 2:* Click *Organize*.

*Step 3:* Click *copy* (or cut to move a file of folder) or, right click the file or folder to be copied. Click *copy* (or cut) option of the shortcut menu.

*Step 4*: Click the destination folder where the file or folder is to be copied or moved.

*Step 5*: Click Organize and then paste option.

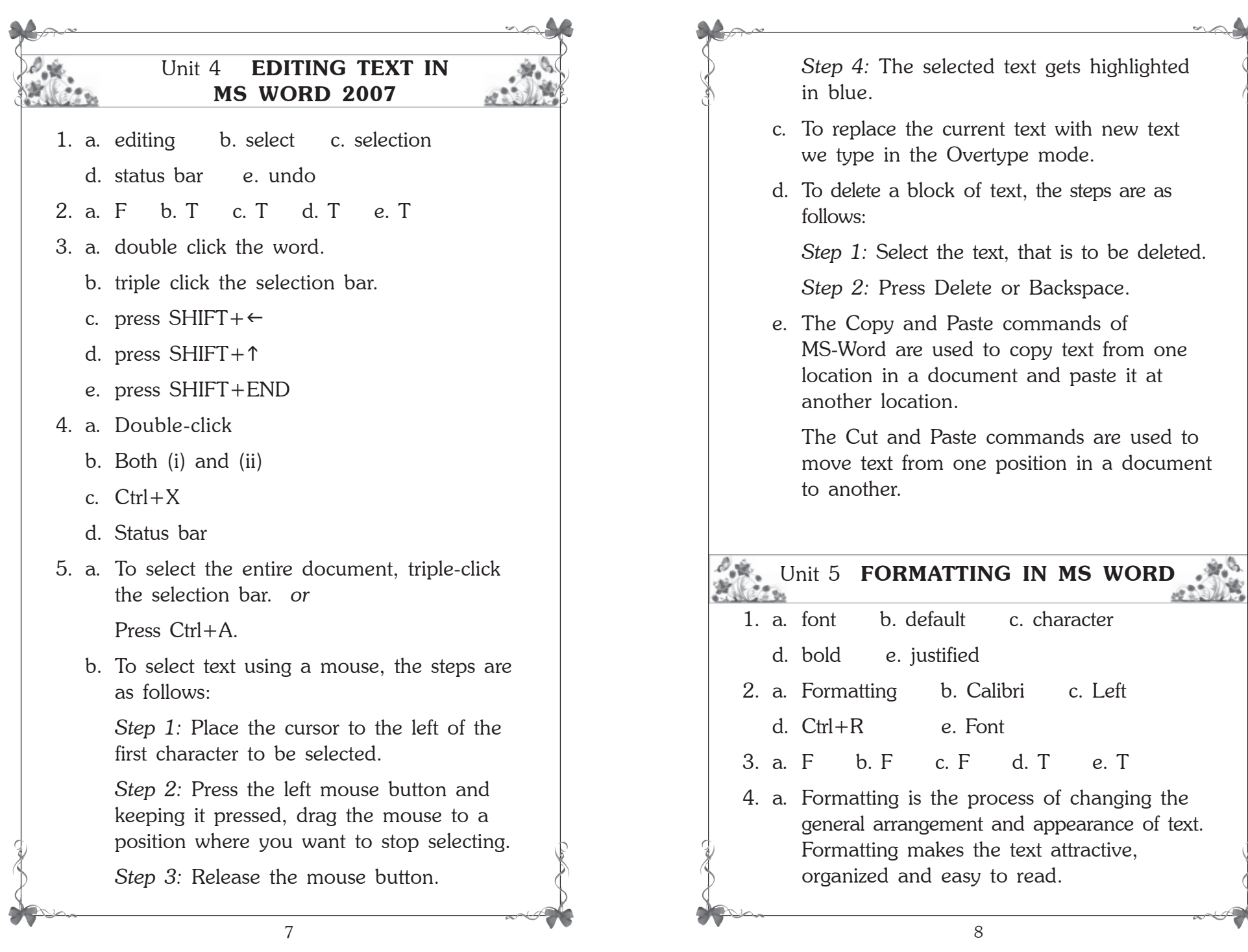

TO

- b. Character formatting means displaying text in a particular way. Character formatting includes text properties such as bold, italic, underline *etc*. It also includes font type, font size, font colour *etc*.
- c. *Step 1:* Select the text.

*Step 2:* Click the Home tab.

*Step 3:* Click the font dialog box launcher in the Font group. The Font dialog box appears.

*Step 4:* Click the Font tab.

*Step 5:* Select the underline style of your choice from the Underline style drop down list.

d. Alignment is the arrangement of text within the margins. We can align text in the following four different ways - Left, Right, Centre or Justified.

*Left Alignment:* Left Alignment means text is lined up along the left margin.

*Right Alignment:* Right Alignment means text is lined up along the right margin.

*Centre Alignment:* Centre Alignment means text is lined up around the midpoint.

*Justified Alignment:* Justified Alignment means text is lined up along both the left and right margins.

- e. To highlight text, the steps are as follows:
	- *Step 1:* Click the Home tab.

*Step 2:* In the Font group of the Home tab, click the drop-down arrow of the Text Highlight Color button and select the desired colour.

*Step 3:* Select the text that is to be highlighted. That part of the text gets highlighted.

f. To remove the highlighting colour from the text, the steps are as follows:

*Step 1:* Select the text from which the highlighting is to be removed.

*Step 2:* Click the Home tab.

*Step 3:* In the Font group, click the drop down arrow of the Text Highlight Color button. Select No Color.

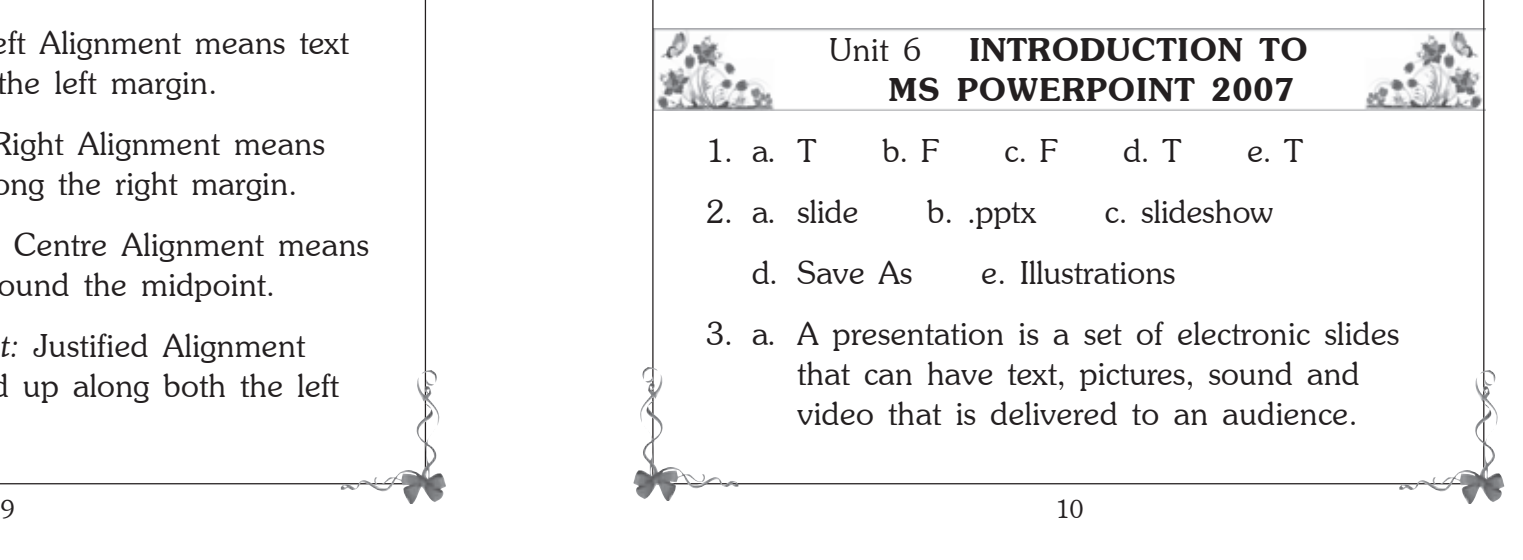

b. To insert a new slide in the presentation, the steps are as follows:

*Step 1:* Click the *Home* tab.

*Step 2:* Click the down arrow of the *New Slide* button in the Slides group.

*Step 3:* The *Office Theme* dialog box appears. We can see different layouts here.

*Step 4:* Select the layout that you need. You will see a new slide with the selected layout at the centre of the window.

- c. We will have to click the *Design Tab* to apply a theme to a slide.
- d. To add a picture on a slide, the steps are as follows:

*Step 1:* Click the *Insert* tab.

*Step 2:* Click Picture in the *Illustrations* group.

*Step 3:* The Insert Picture dialog box is displayed.

*Step 4:* Find the picture that is to be inserted and then click Open.

e. A slide show can be started in one of the following ways.

## I Press F5. *or*

I Click the *Slide Show* tab. Click *From Beginning* option available in Start Slide Show group. *or*

- I Click the *Slide Show* icon at the bottom right corner of the PowerPoint window.
- f. To insert a Clip Art, the steps are as follows:

*Step 1:* Click the *Insert* tab.

*Step 2:* Click *Clip Art* in the Illustrations group.

*Step 3:* The Clip Art task pane appears to the right of the PowerPoint window.

*Step 4:* Type a word or phrase in the Search for text box that describes the clip art that is needed. Then click Go.

*Step 5:* You will get a list of clip art that can be inserted. Click the clip art that suits your requirement.

g. We can use the Previous Slide and Next Slide buttons on the vertical scroll bar to move through the slides.

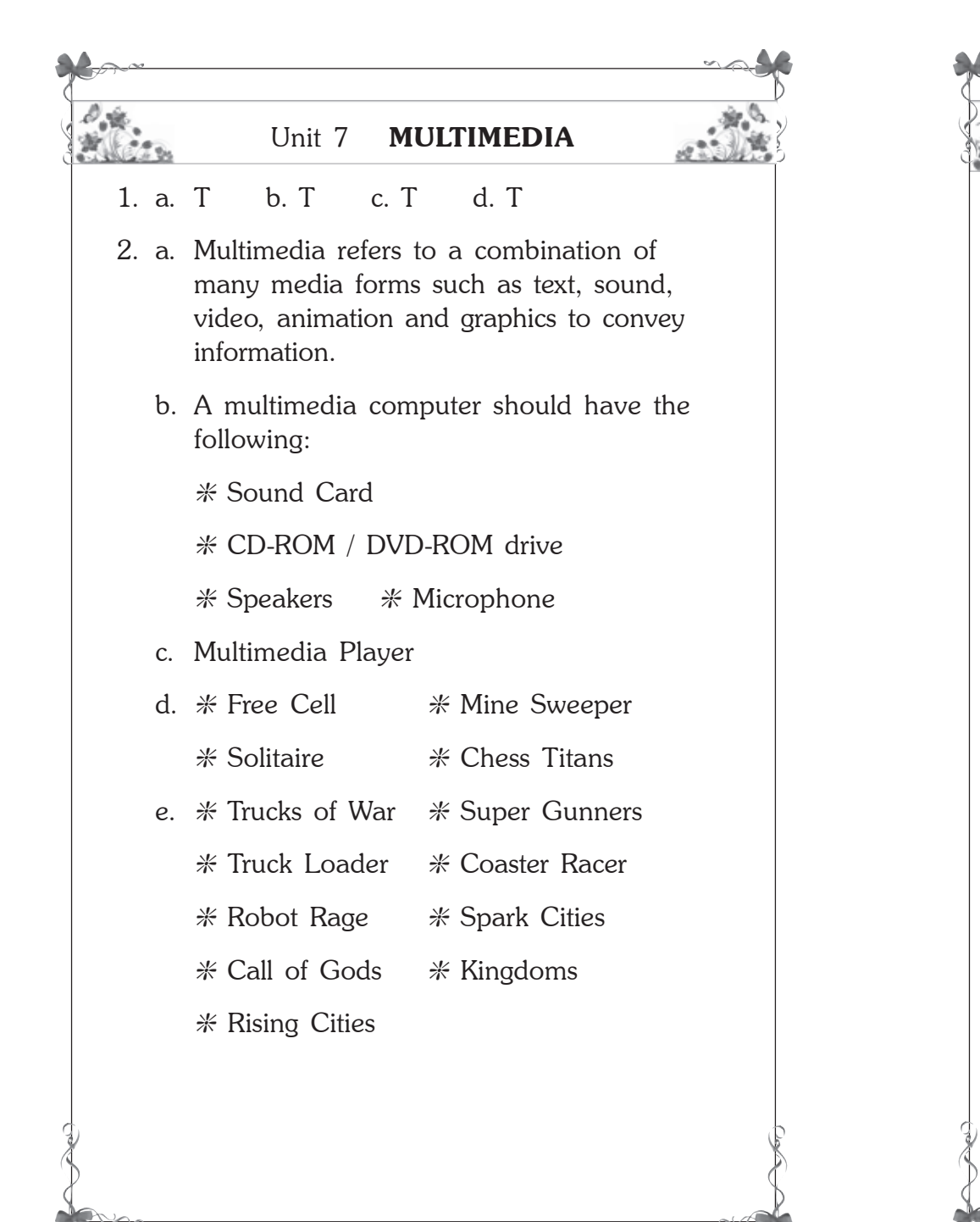

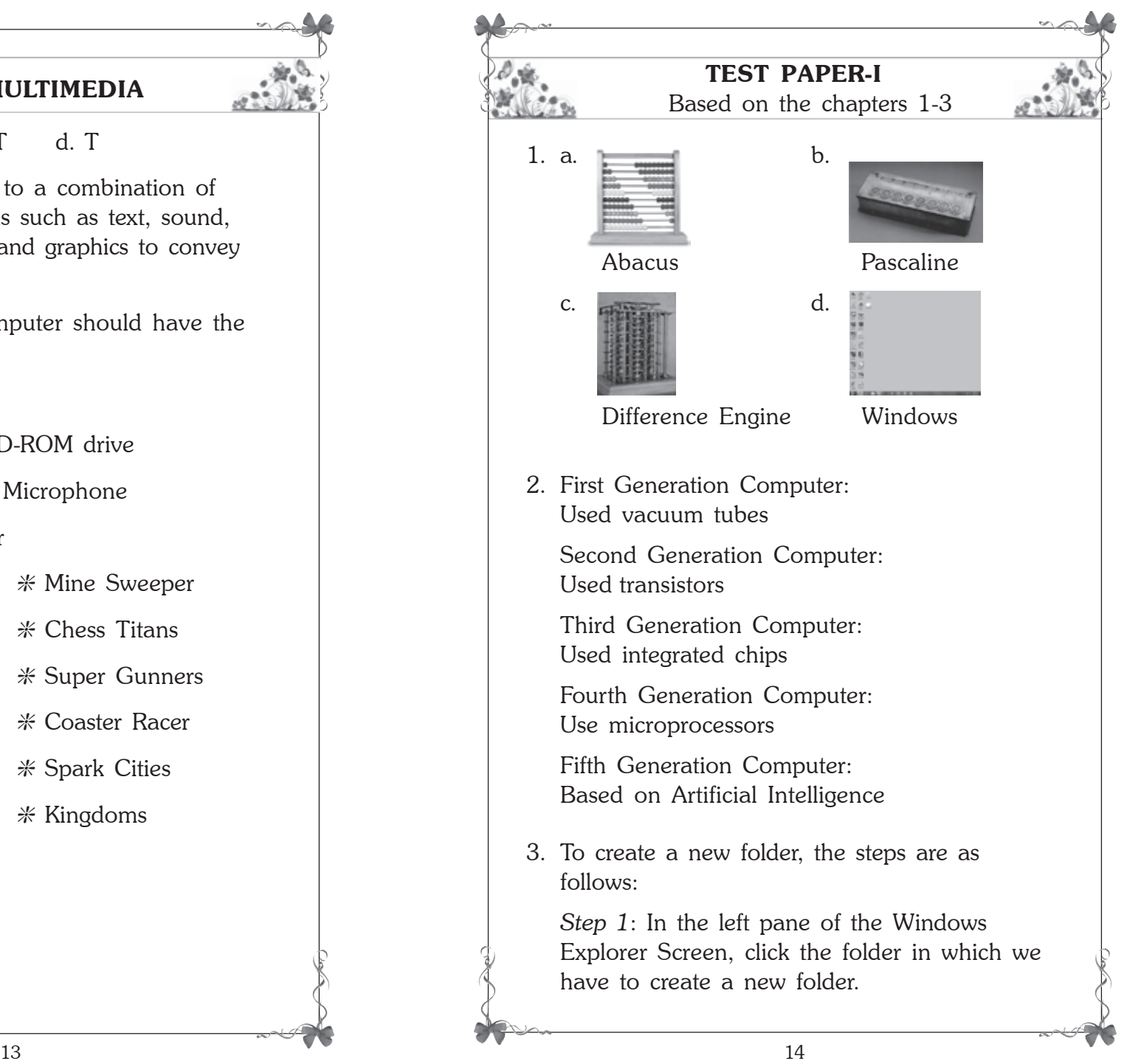

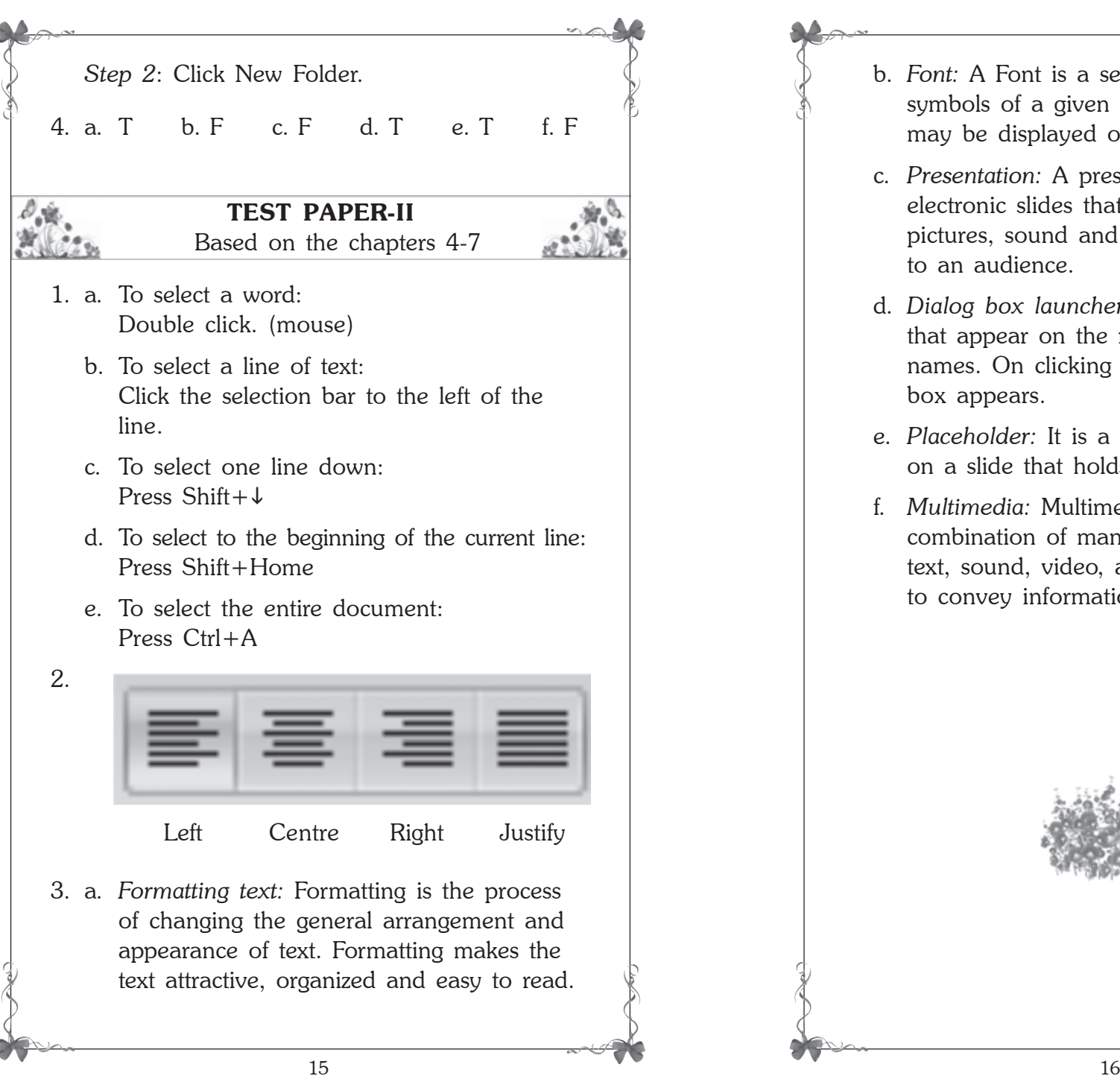

- b. *Font:* A Font is a set of letters, numbers or symbols of a given size and design that may be displayed or printed.
- c. *Presentation:* A presentation is a set of electronic slides that can have text, pictures, sound and video that is delivered to an audience.
- d. *Dialog box launcher:* There are small icons that appear on the right of some group names. On clicking there a selected dialog box appears.
- e. *Placeholder:* It is a dotted rectangular box on a slide that holds text, images, *etc*.
- f. *Multimedia:* Multimedia refers to a combination of many media forms such as text, sound, video, animation and graphics to convey information.

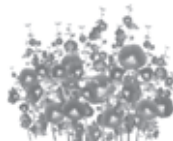